2.1-1

# **2.** 質問回答機能操作説明

## **2.1.** 「入札説明書・案件内容」の質問回答

## **2.1.1.** 業務の流れ

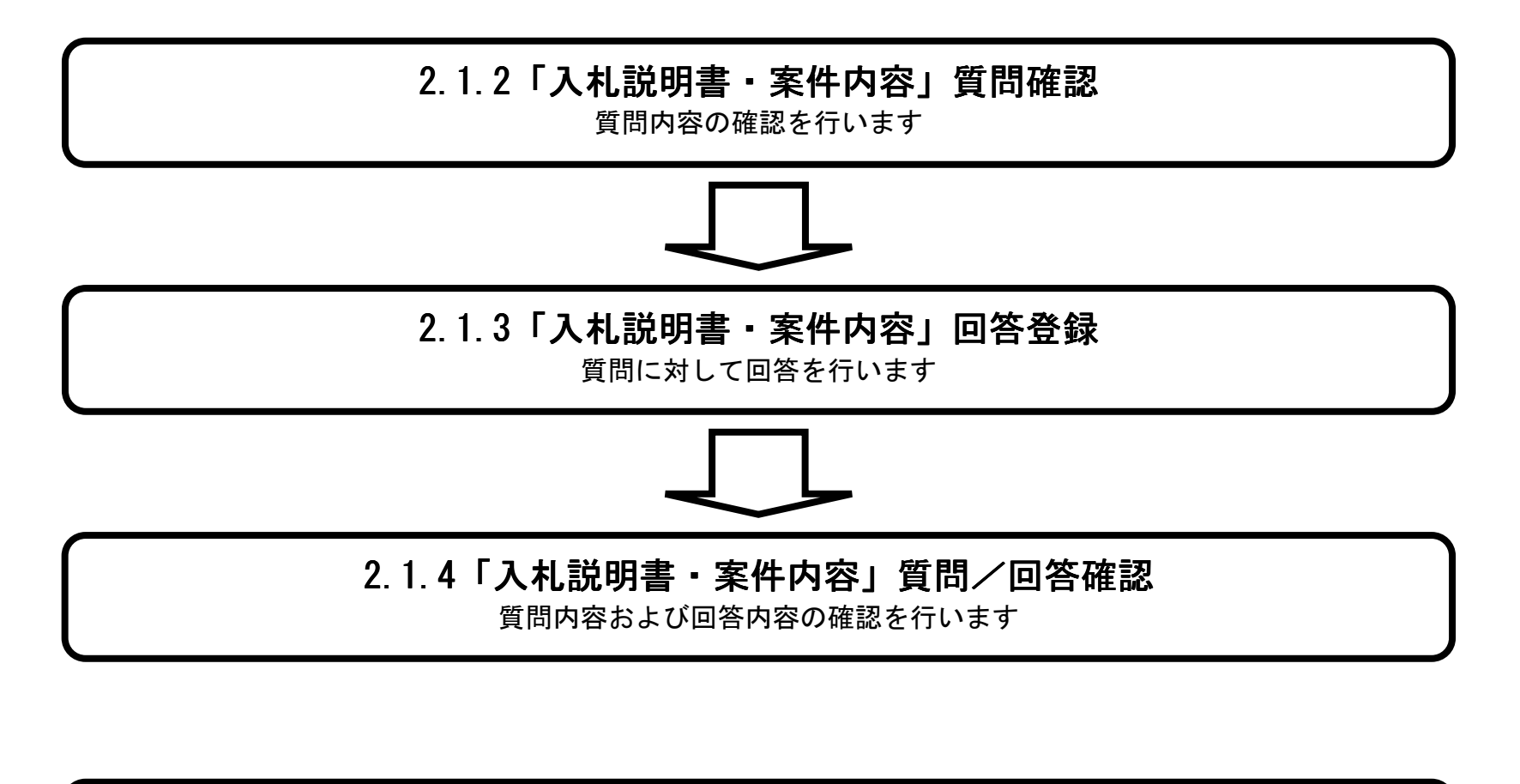

# 2.1.5「入札説明書・案件内容」紙質問登録 2.1.5「入札説明書・案件内容」紙質問登録 「入札説明書・案件内容」紙質問登録

紙質問内容の登録を行います

2.1-2

**2.1.2.** 質問確認の流れ

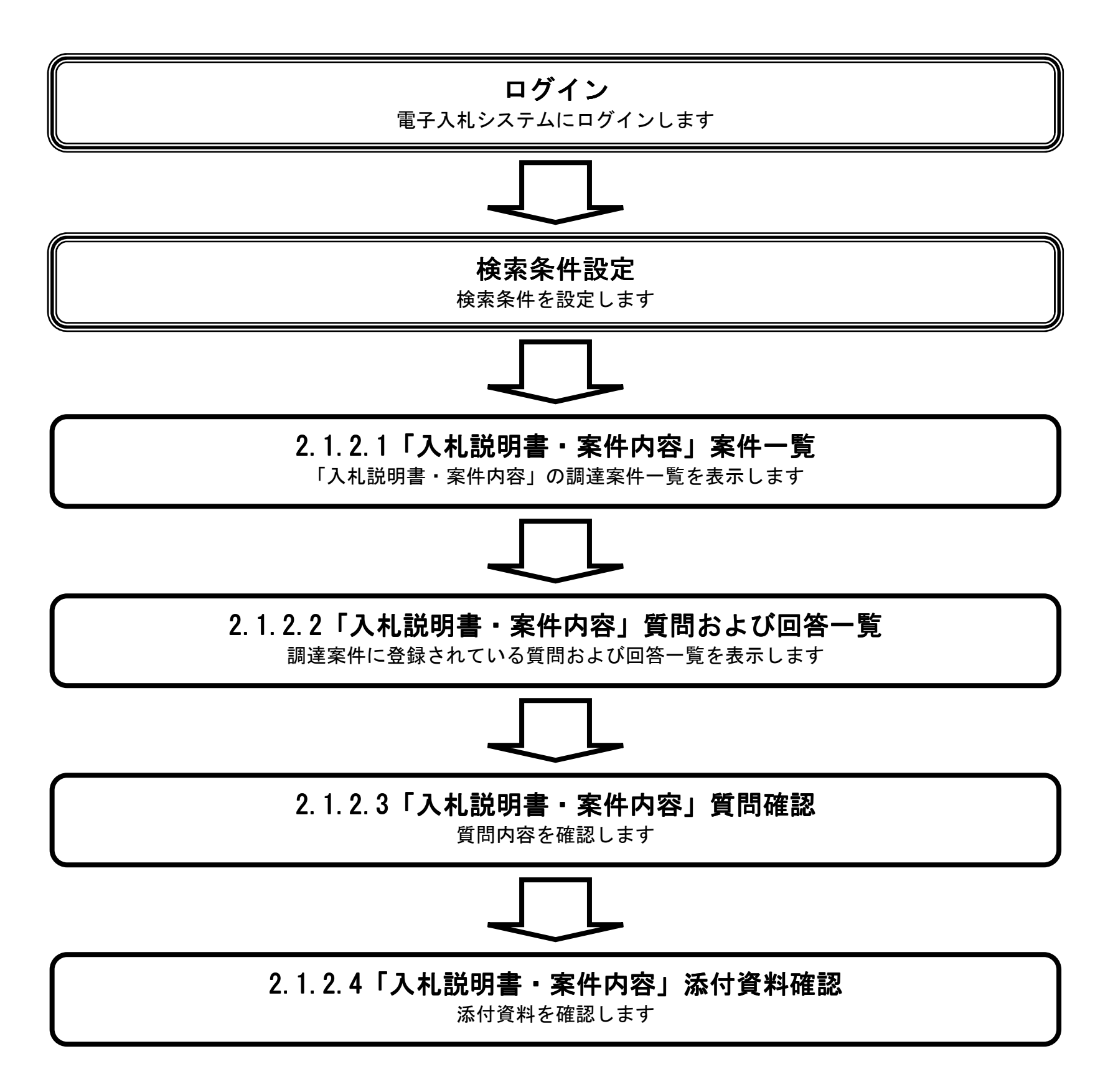

#### 2.1.2.1. 「入札説明書・案件内容」案件一覧を表示するには?

島根県電子入札システム 操作マニュアル(質問回答)―発注者編―

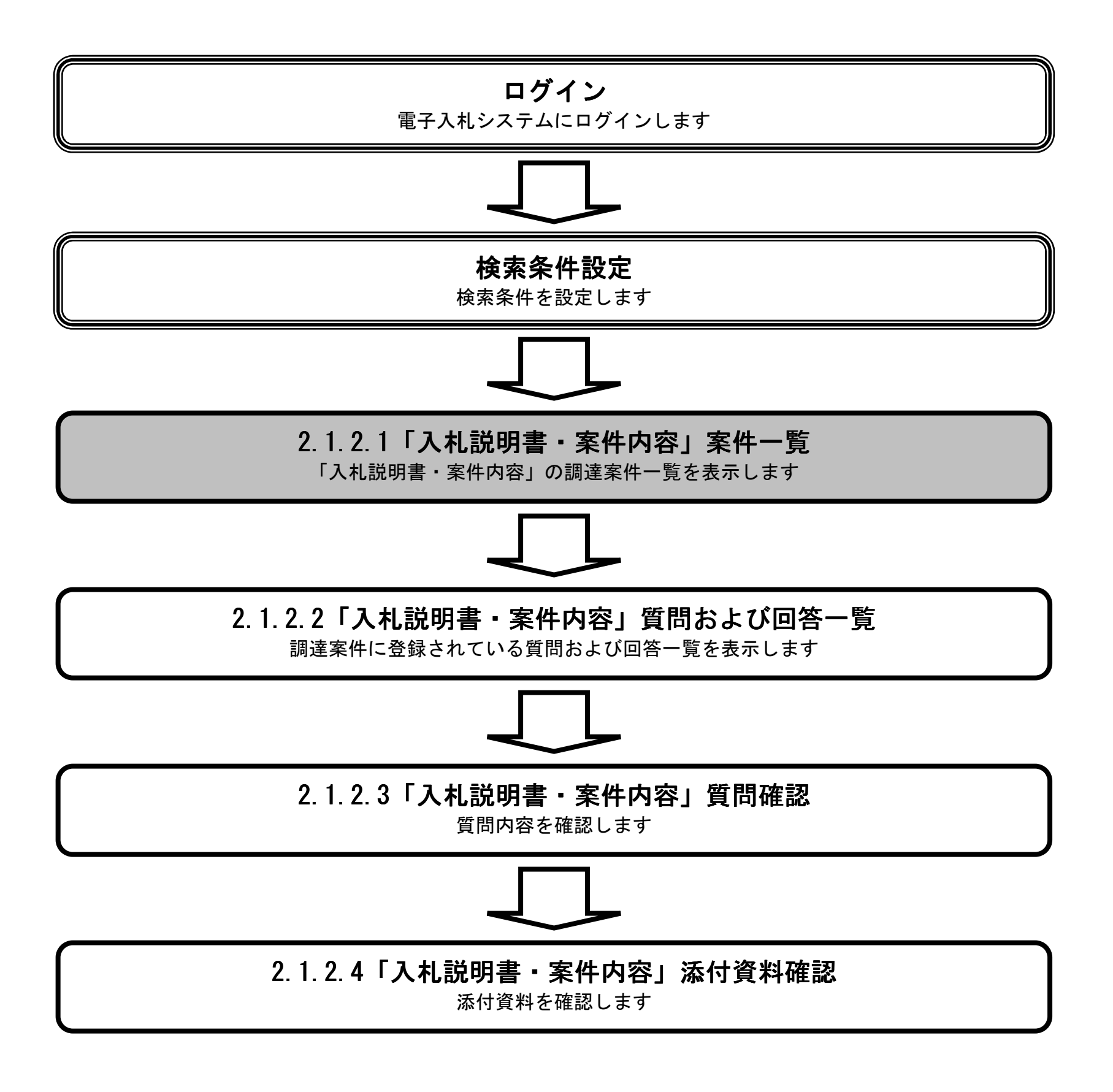

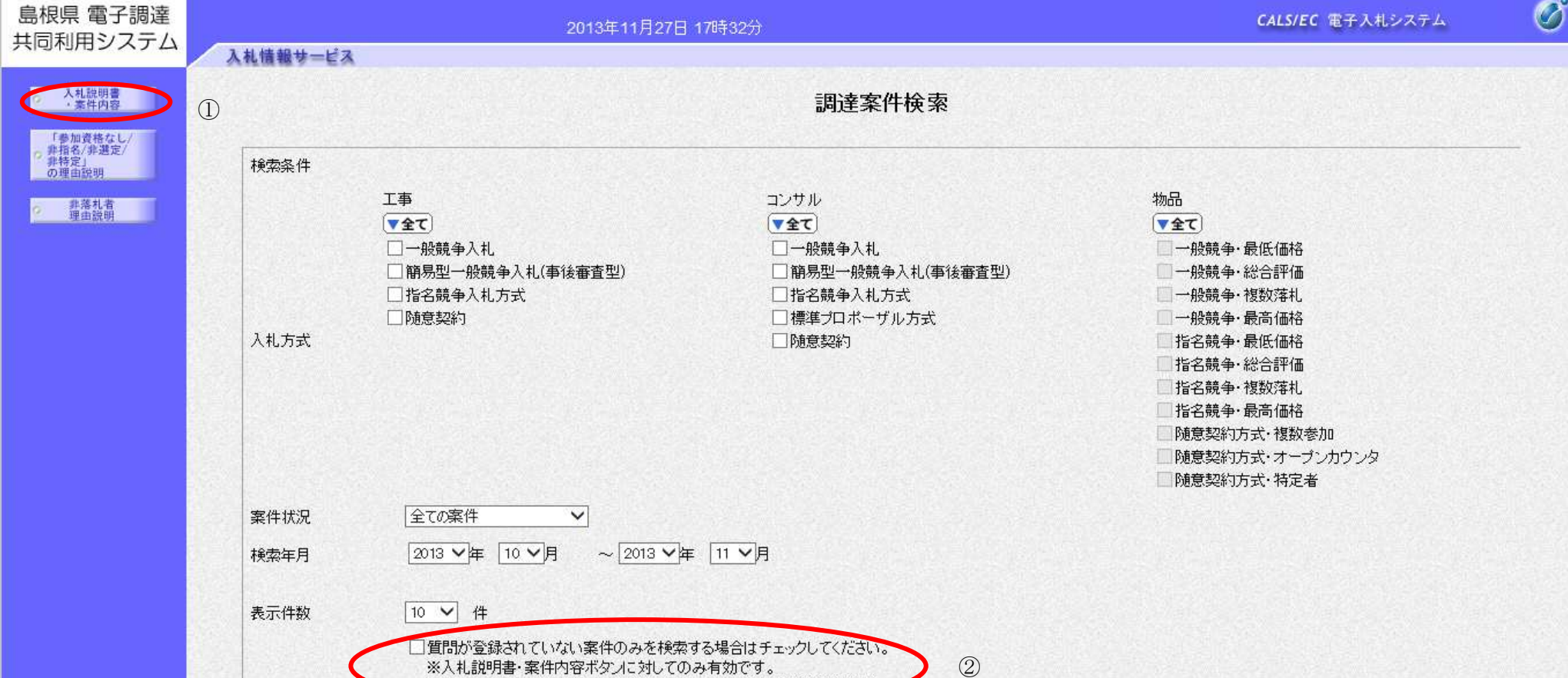

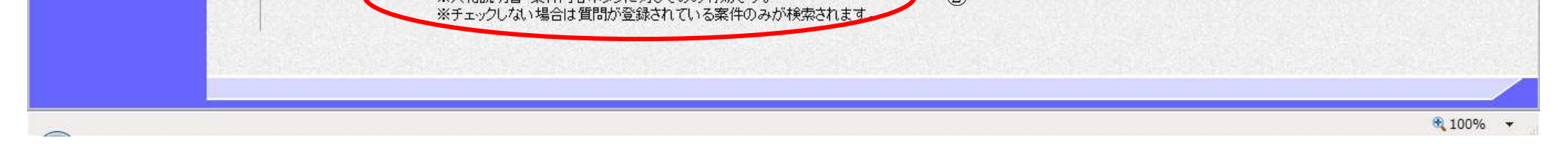

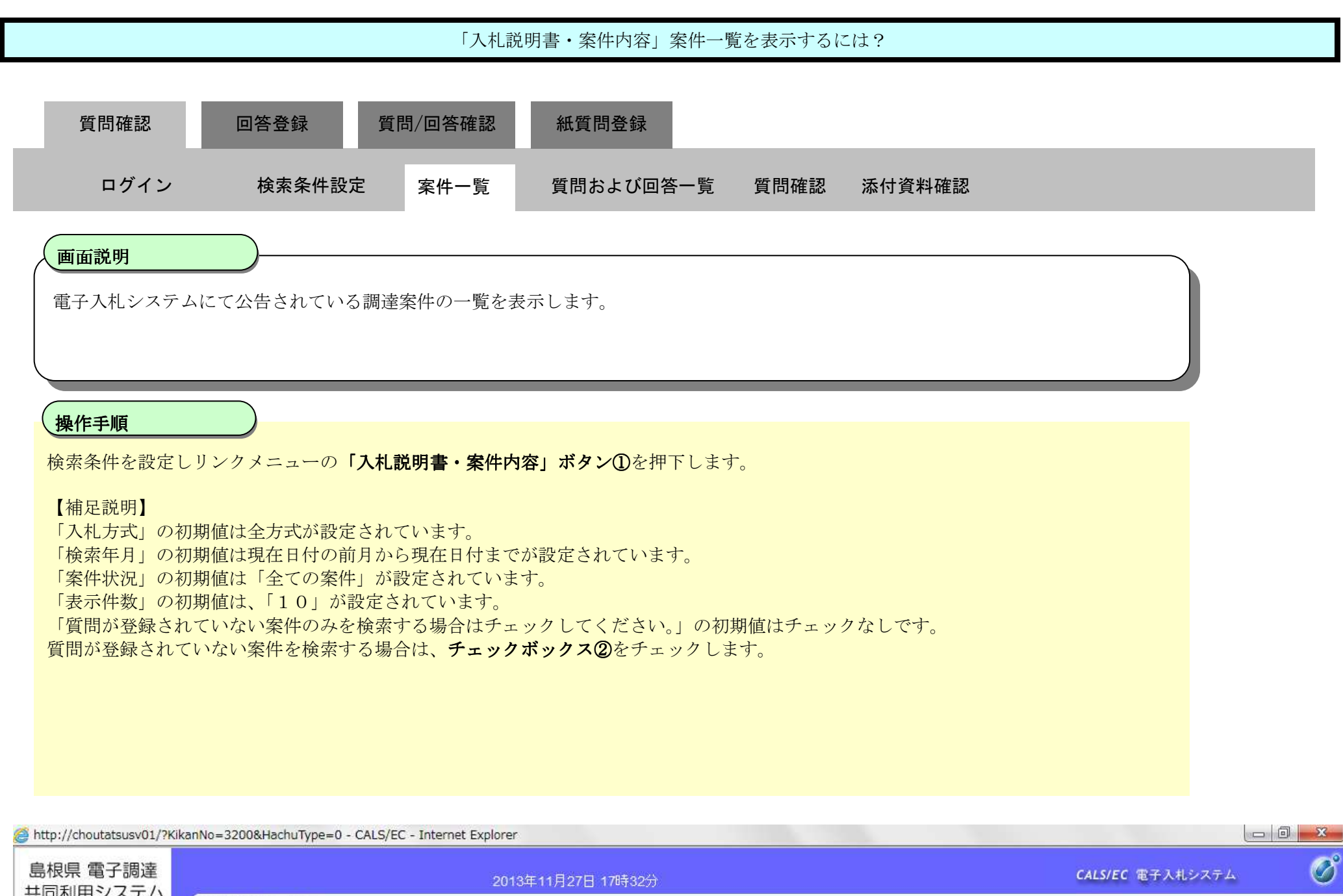

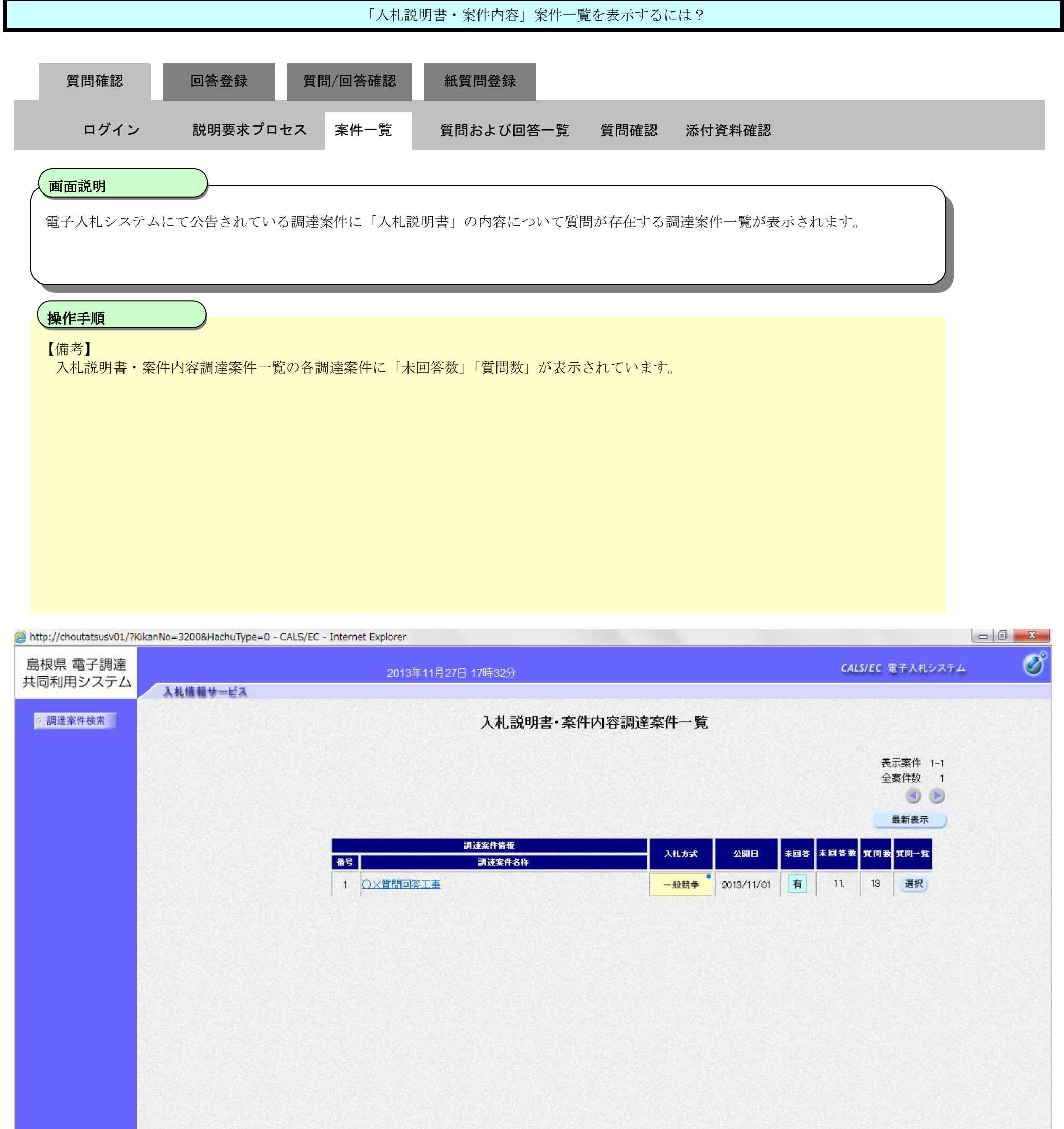

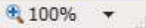

2.1-5

 $\sim$ 

#### 2.1.2.2. 「入札説明書·案件内容」質問および回答一覧を表示するには?

島根県電子入札システム 操作マニュアル(質問回答)―発注者編―

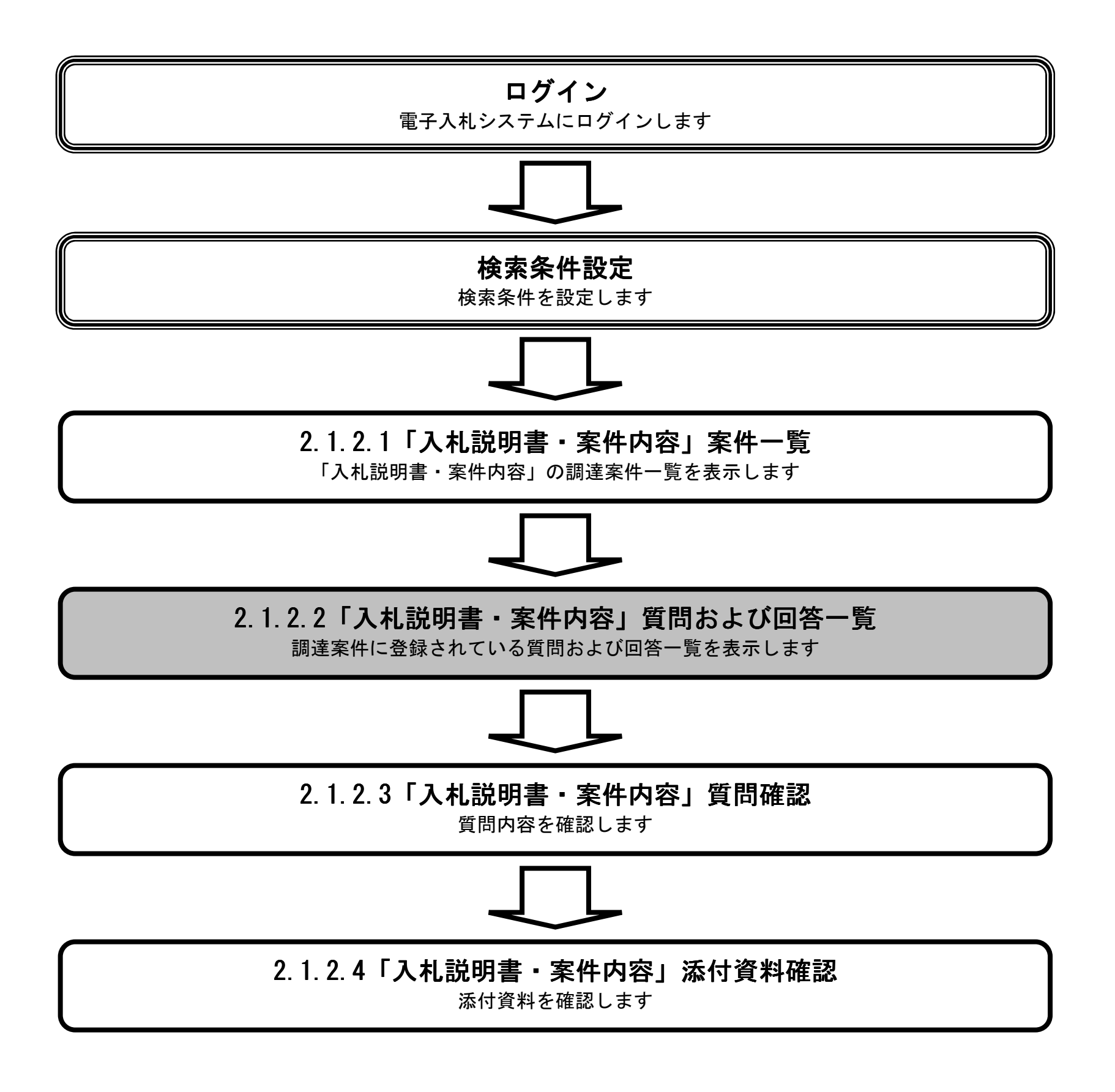

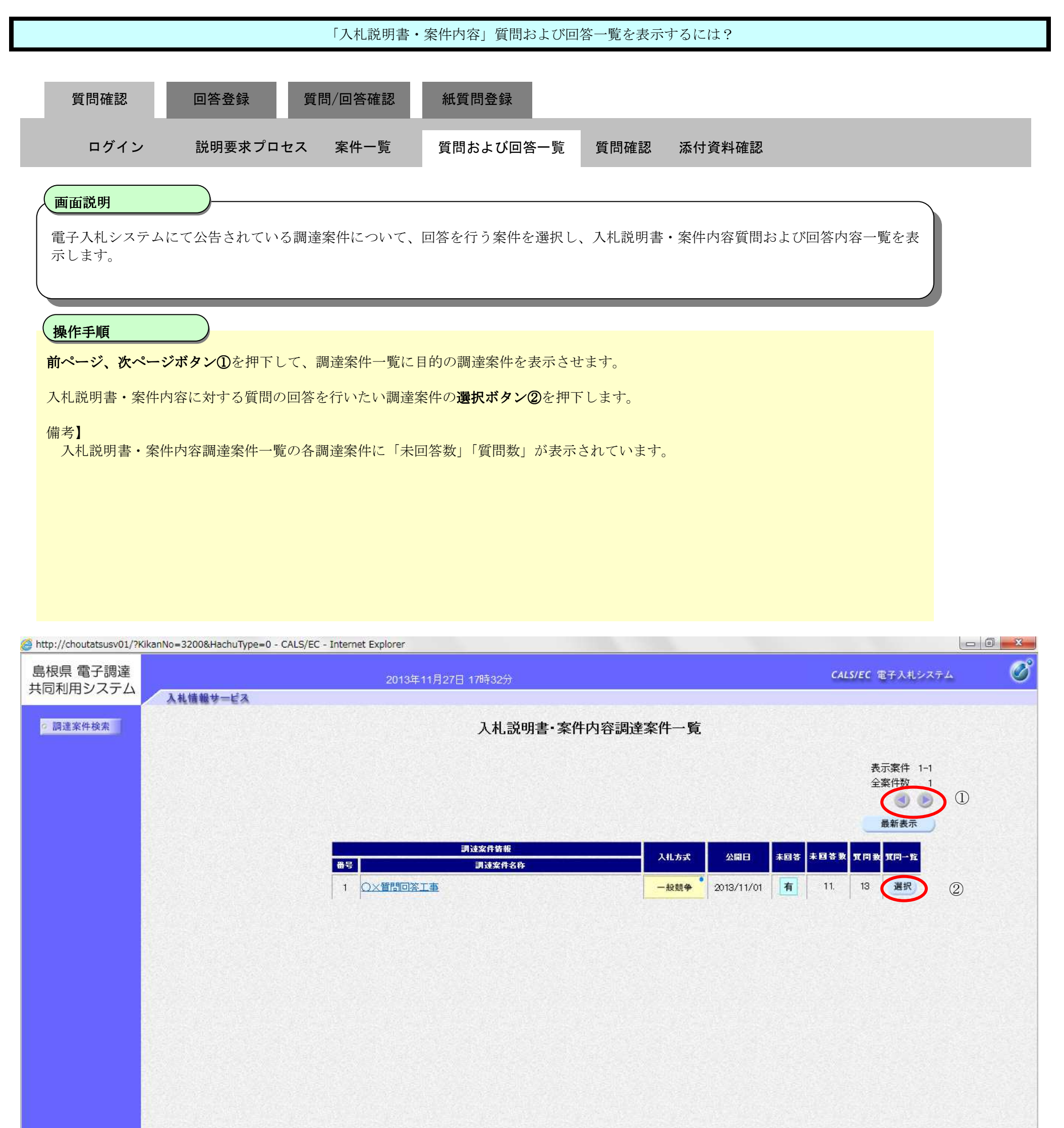

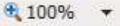

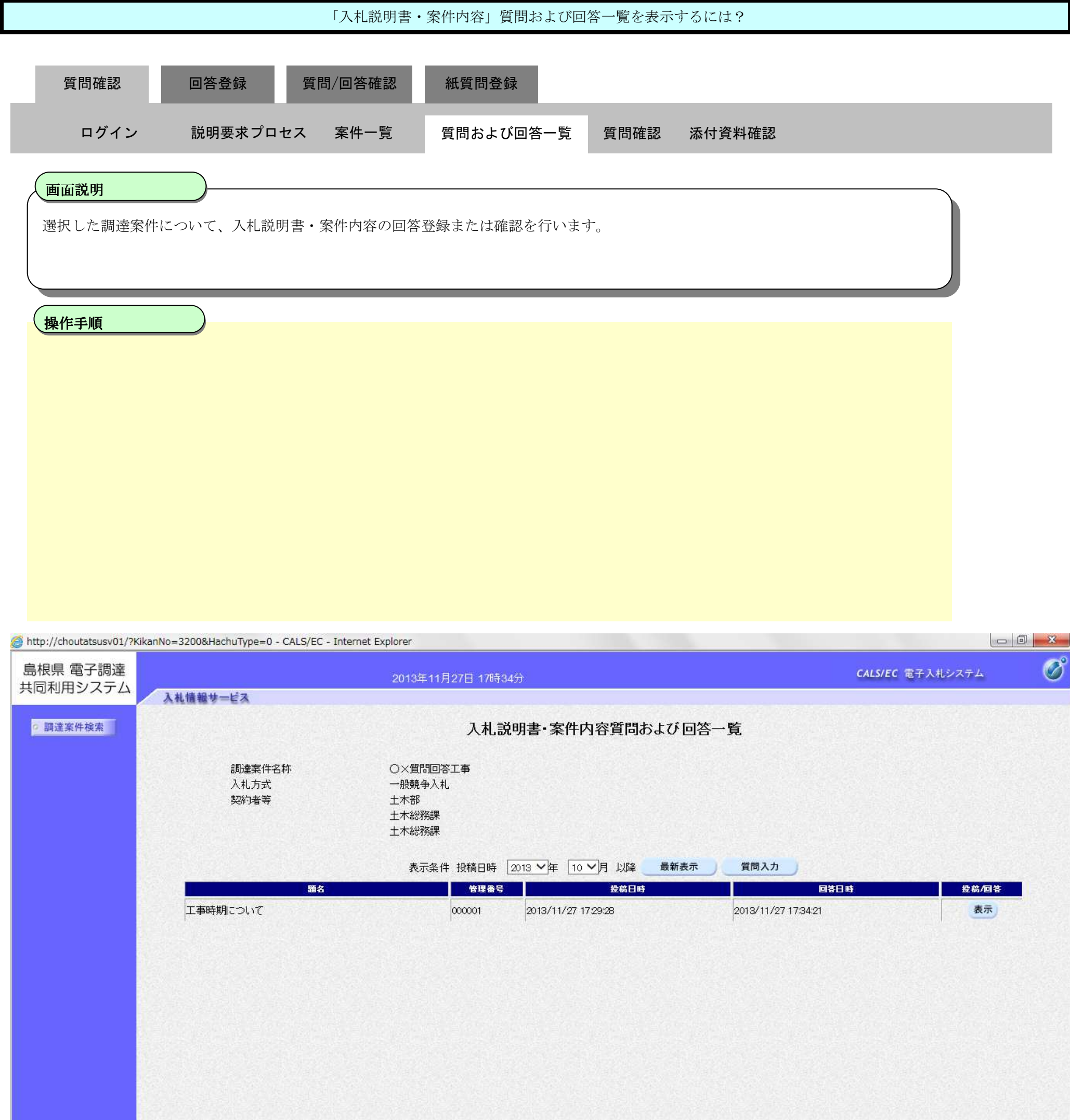

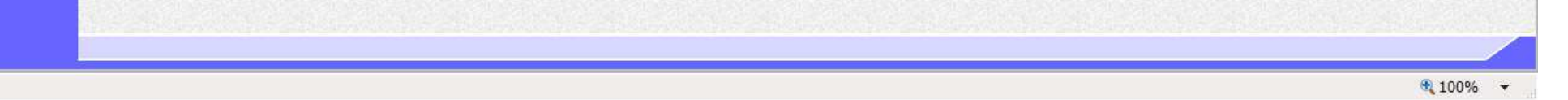

#### 2.1.2.3. 「入札説明書·案件内容」質問内容を表示するには?

島根県電子入札システム 操作マニュアル(質問回答)―発注者編―

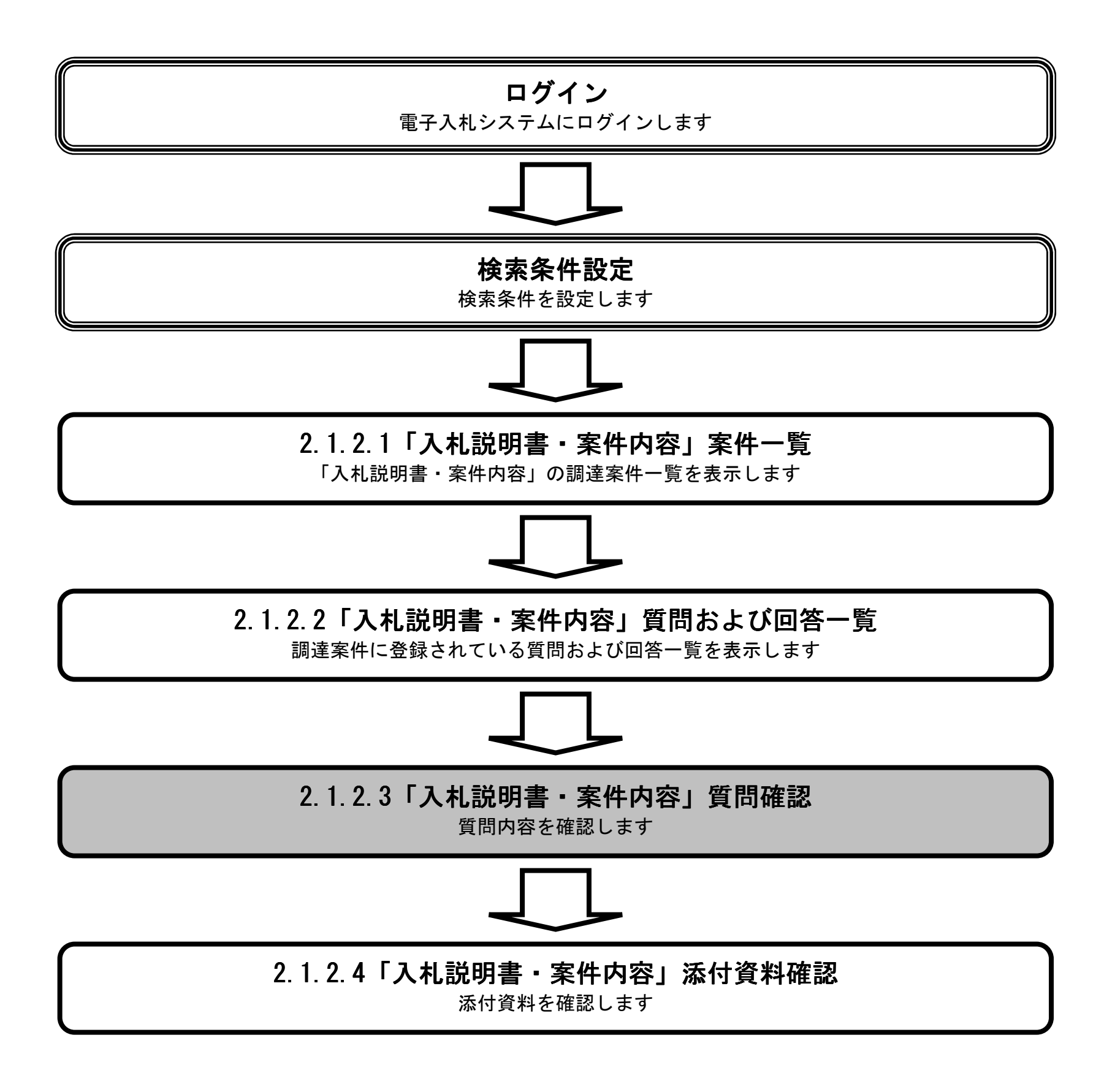

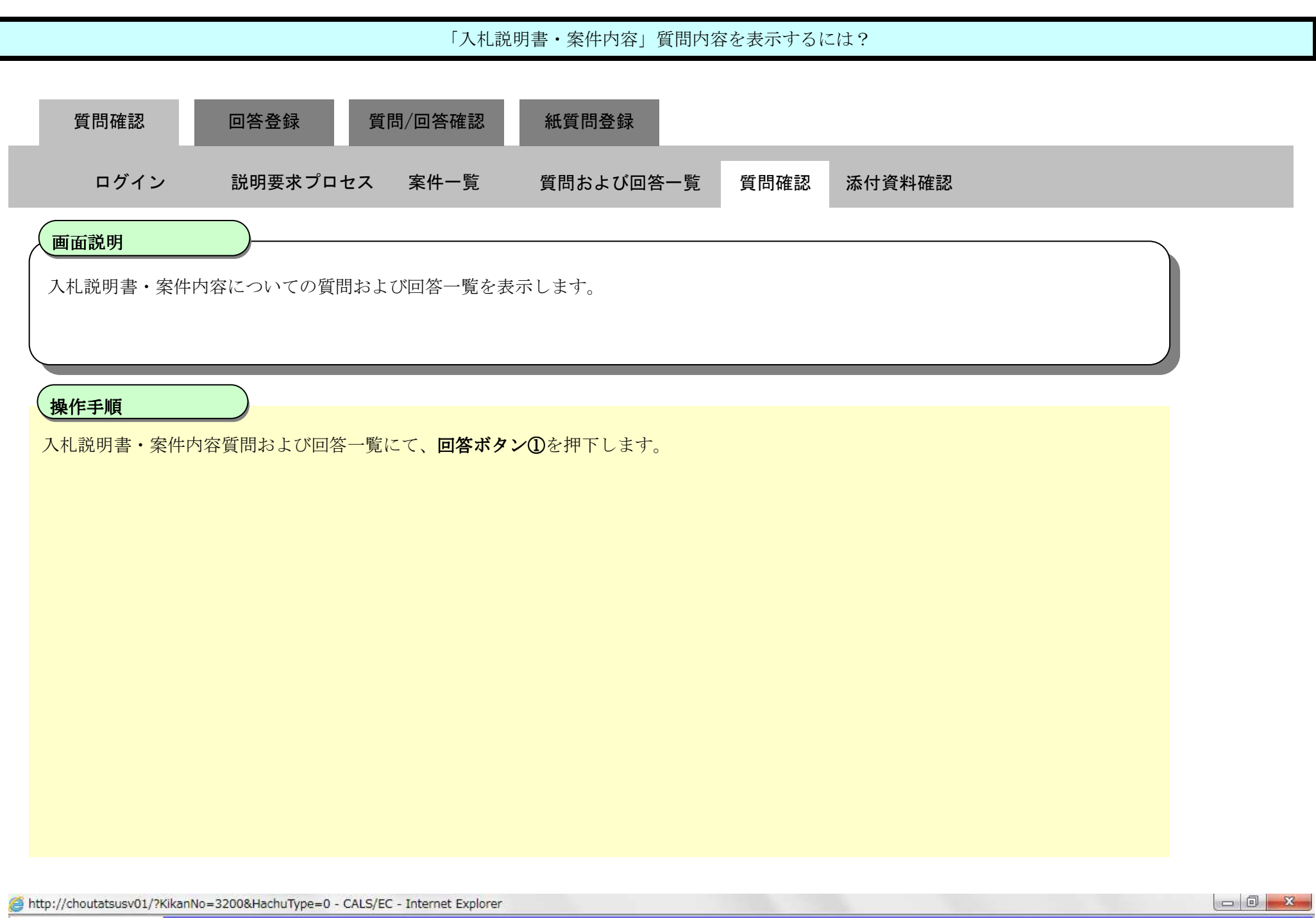

 $2.1\mbox{-}10$ 

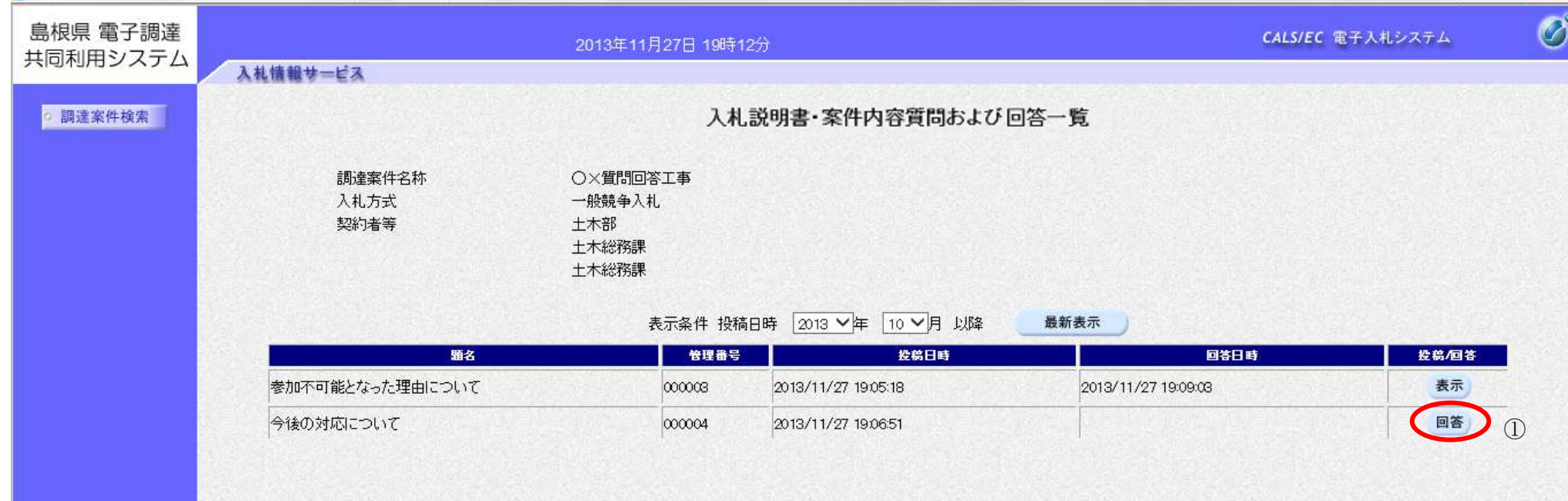

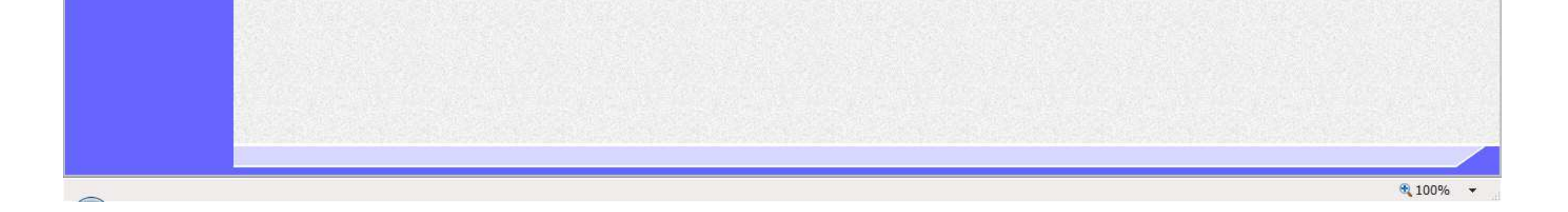

2.1-11

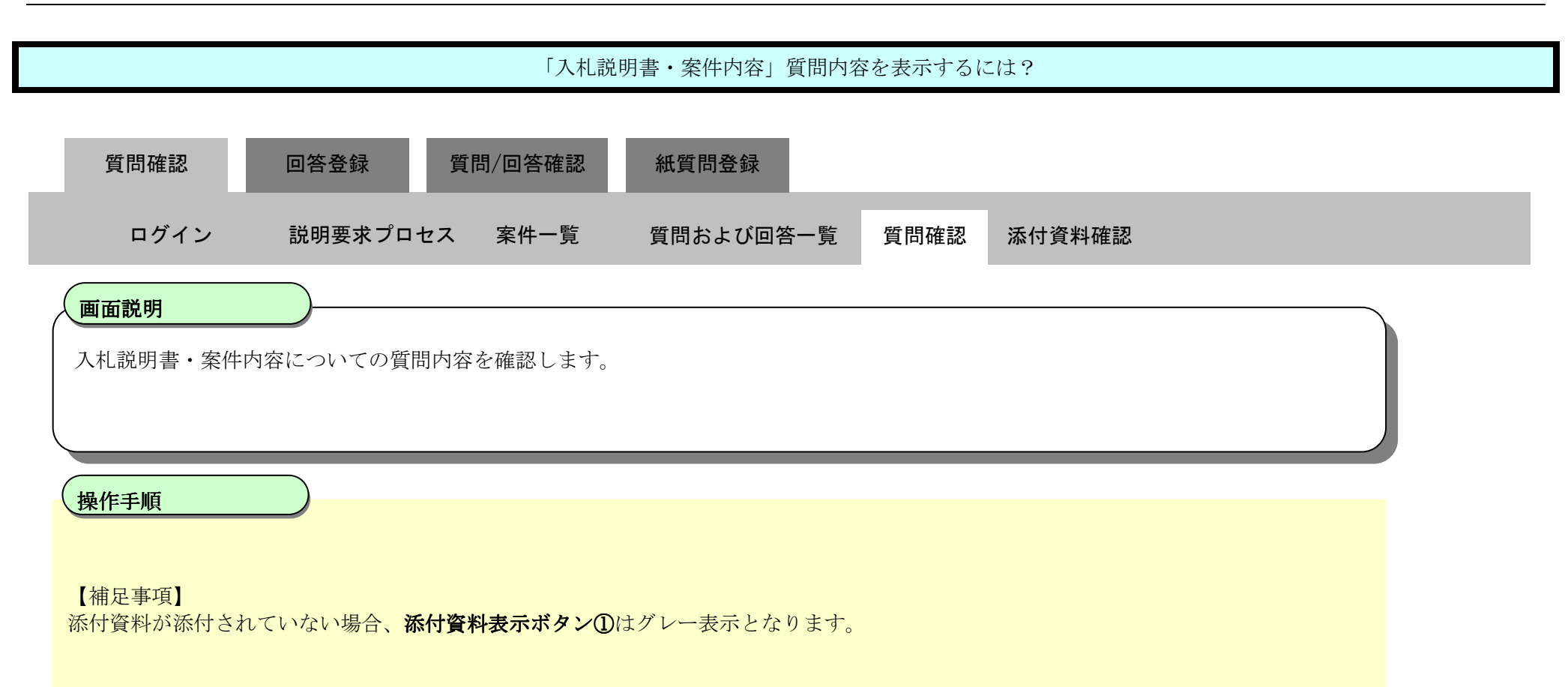

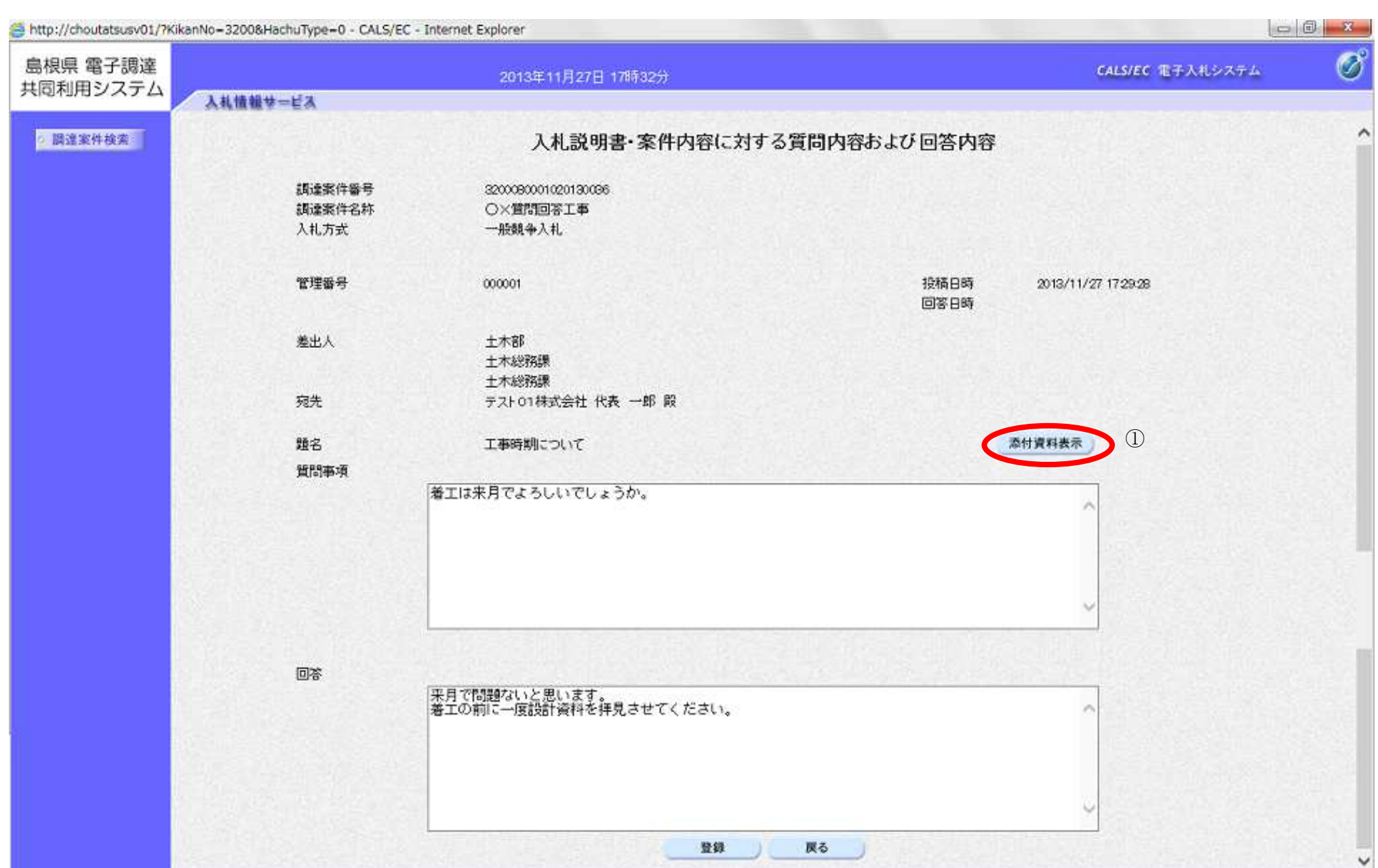

九 100%

#### 2.1.2.4. 「入札説明書・案件内容」添付資料を表示するには?

島根県電子入札システム 操作マニュアル(質問回答)―発注者編―

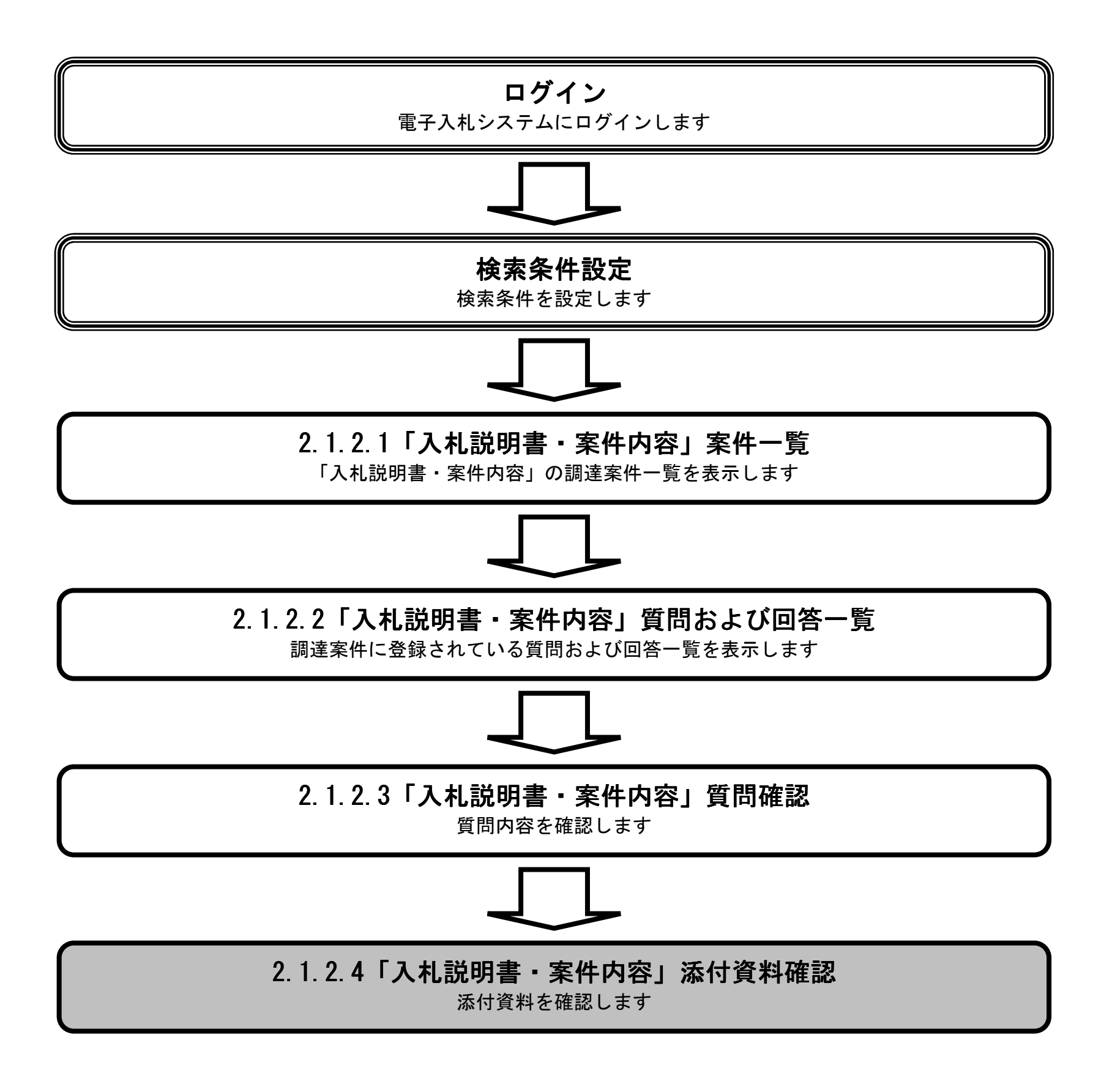

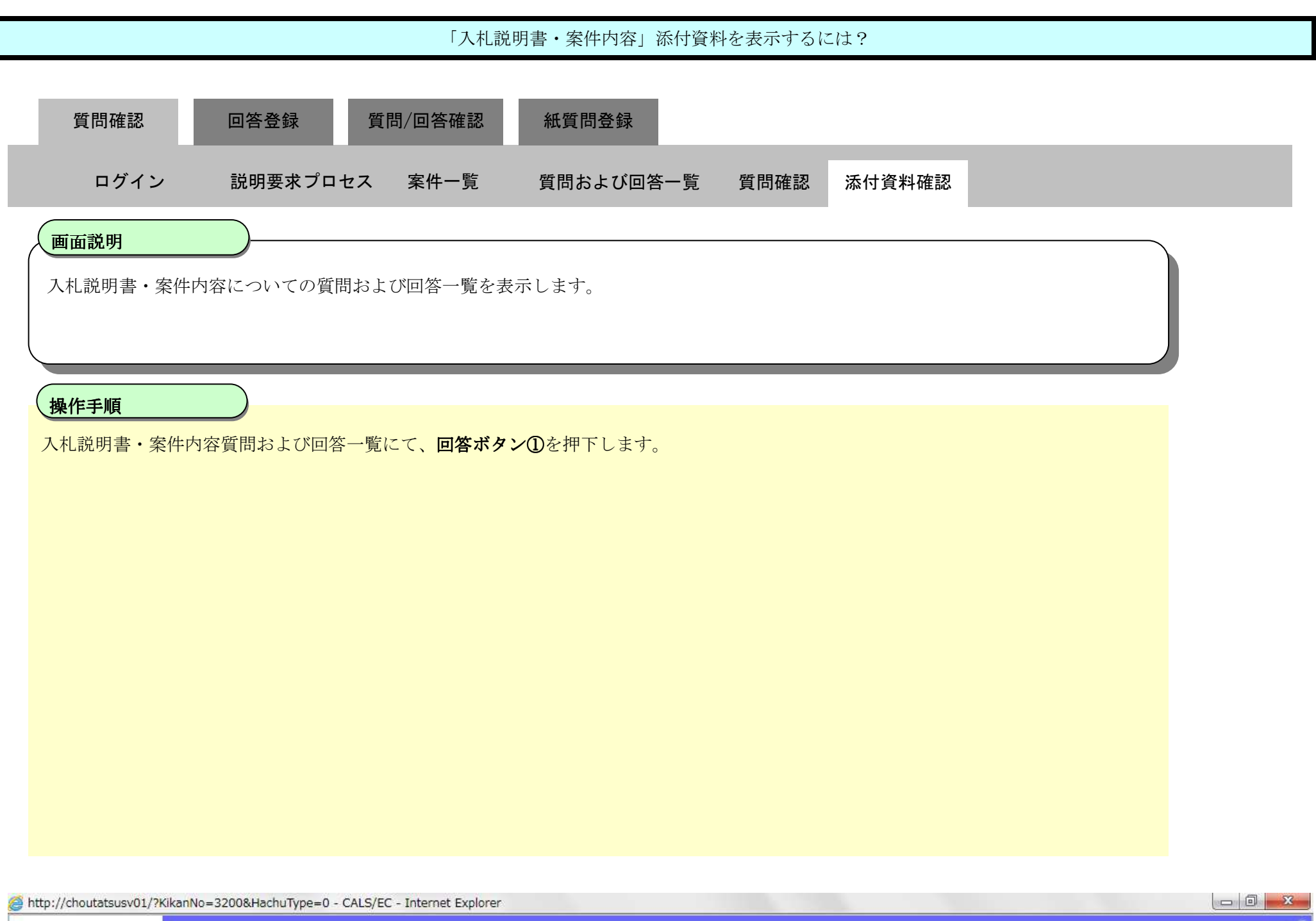

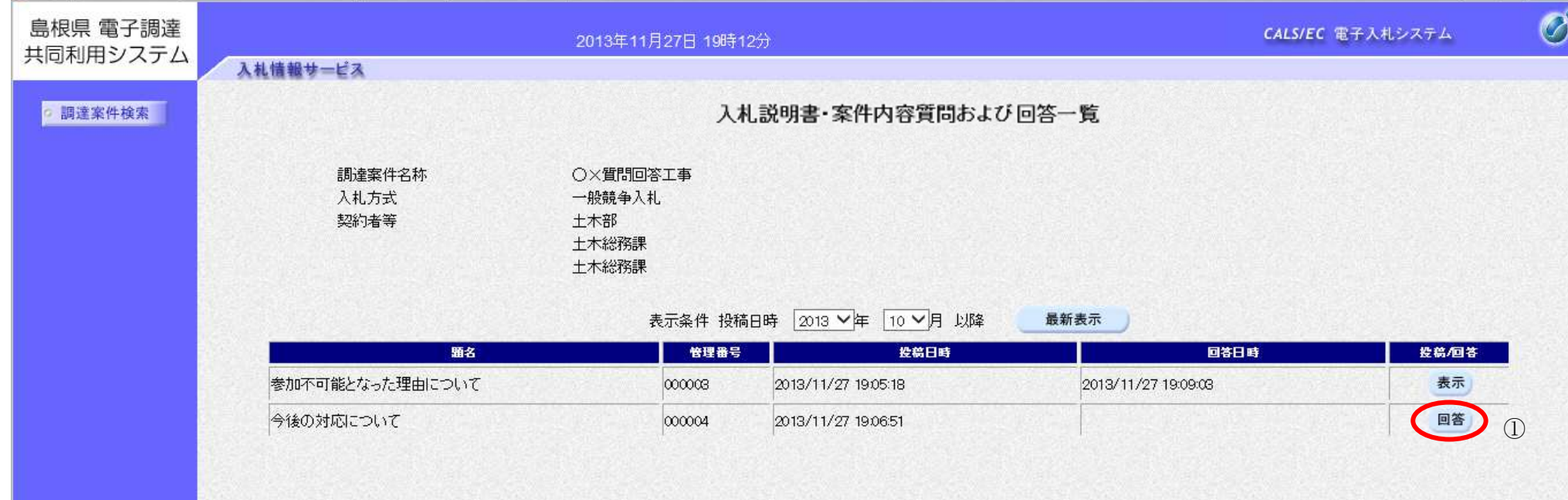

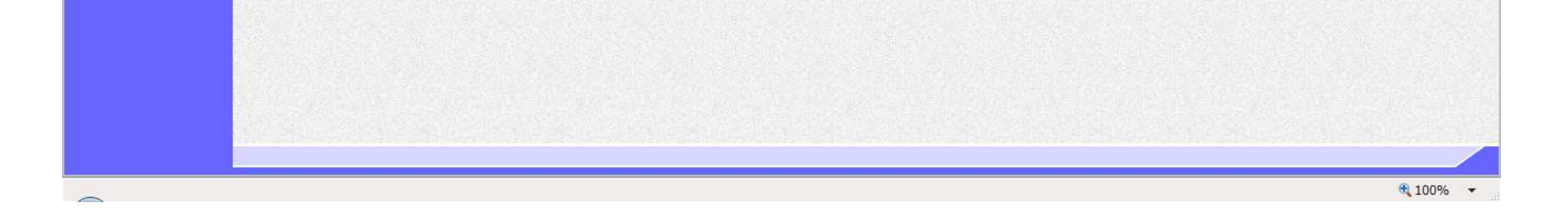

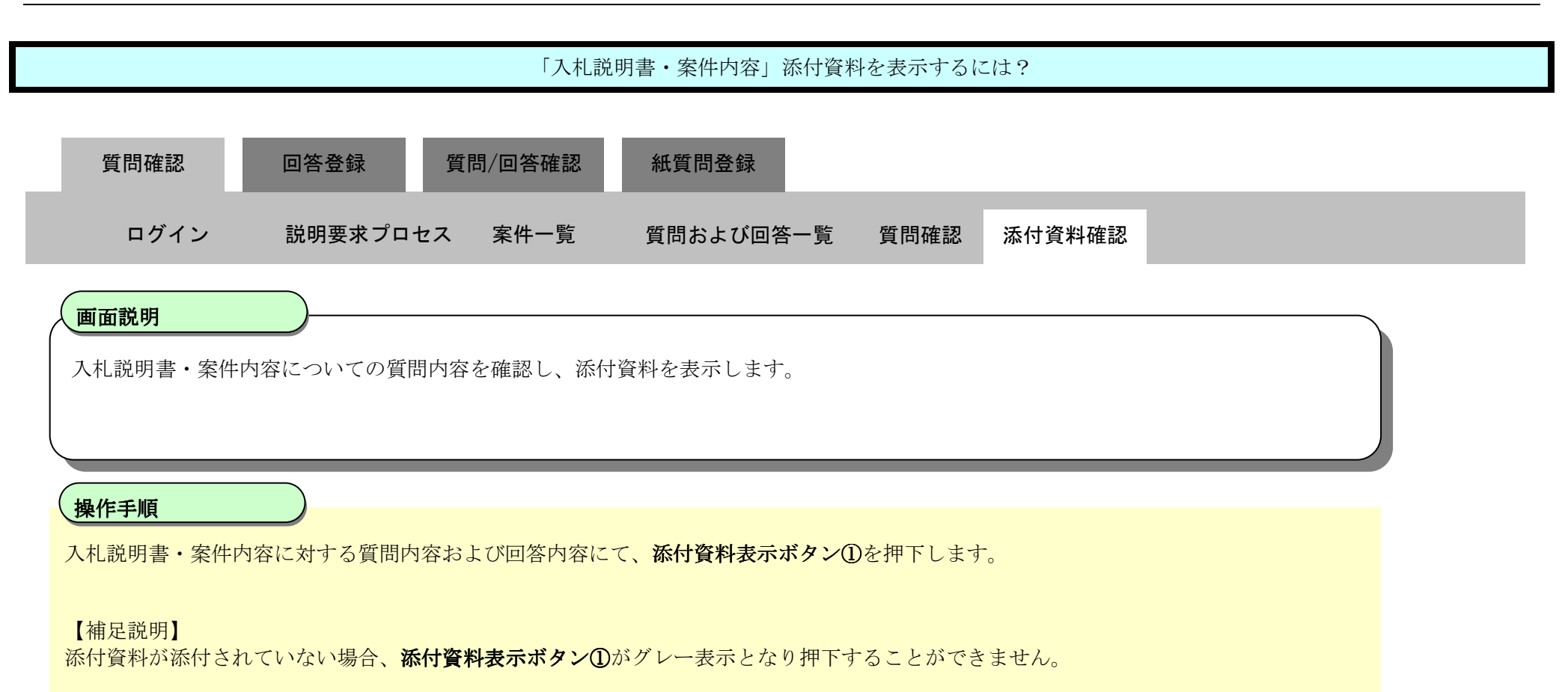

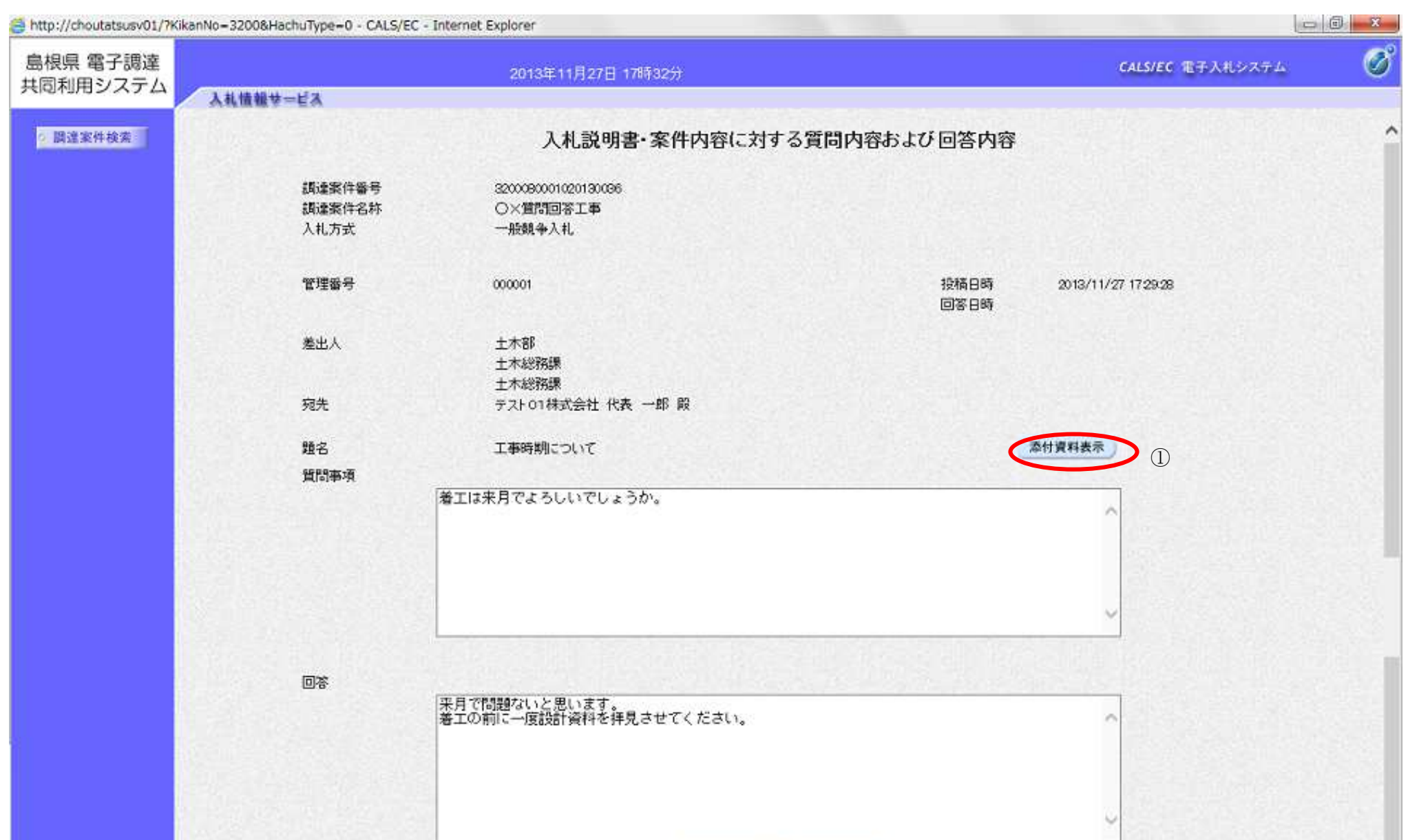

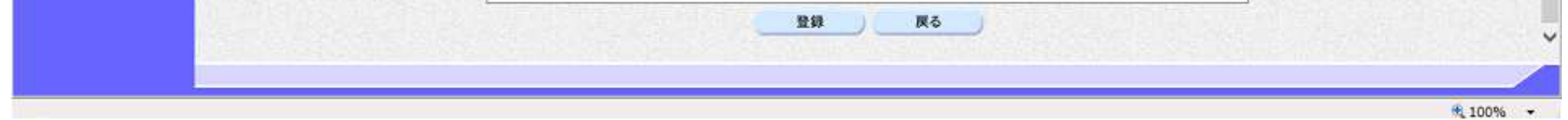

 $2.1\mbox{-}15$ 

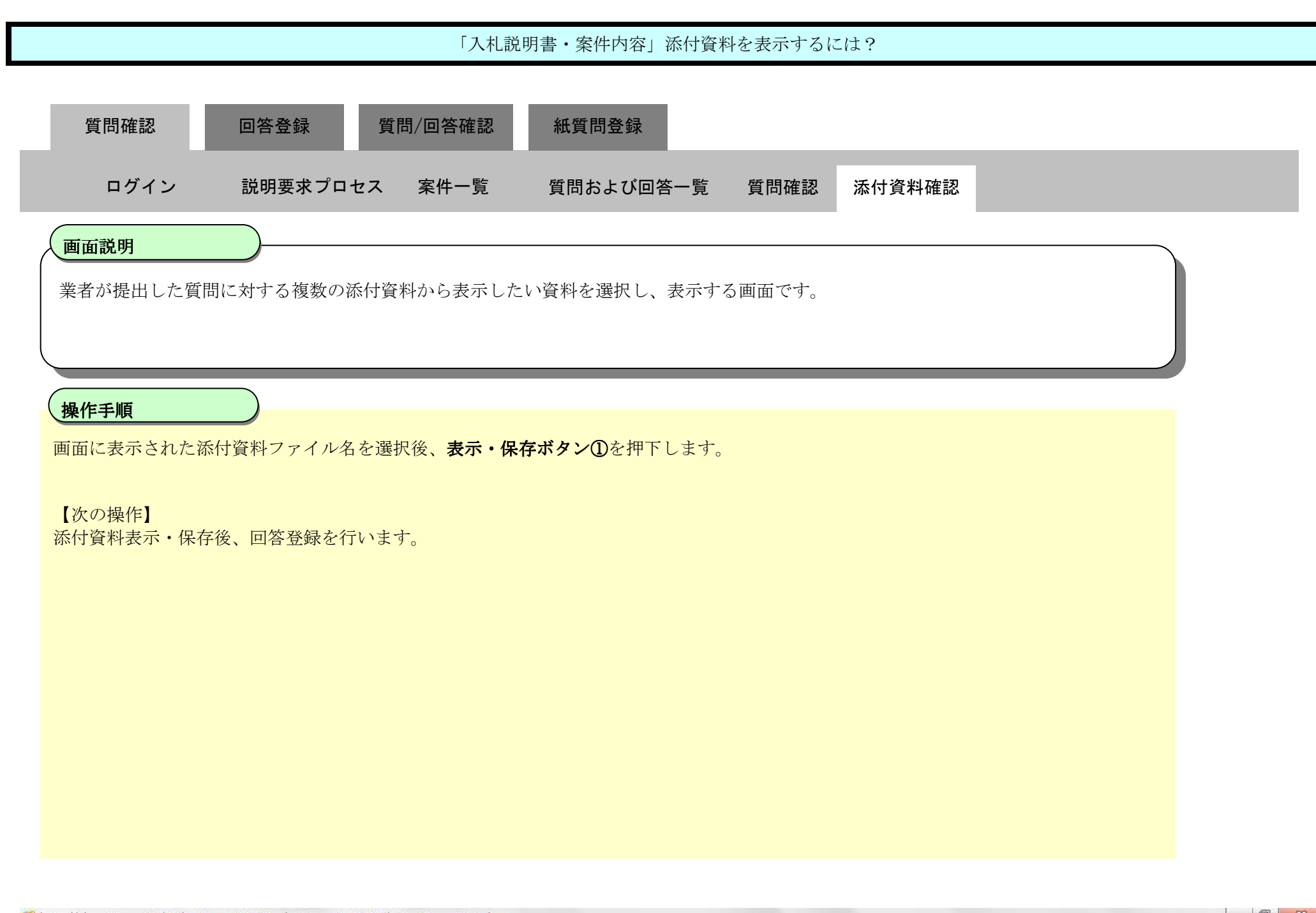

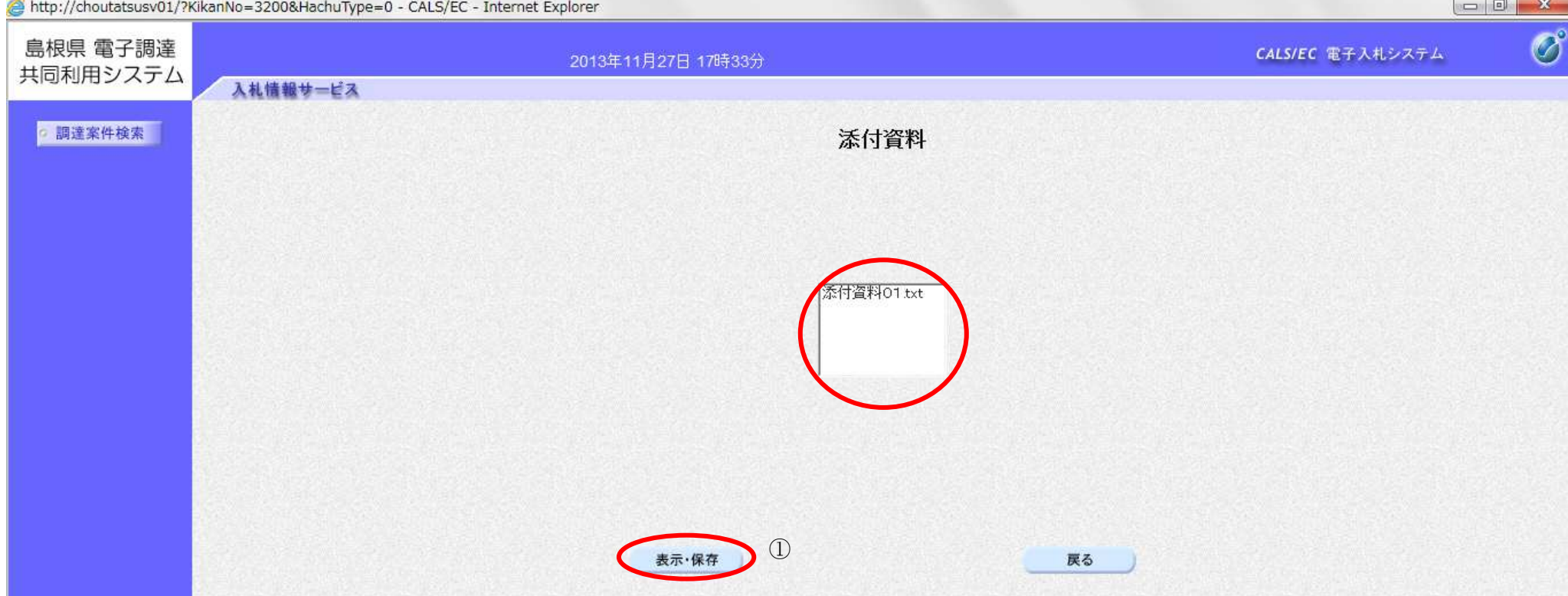

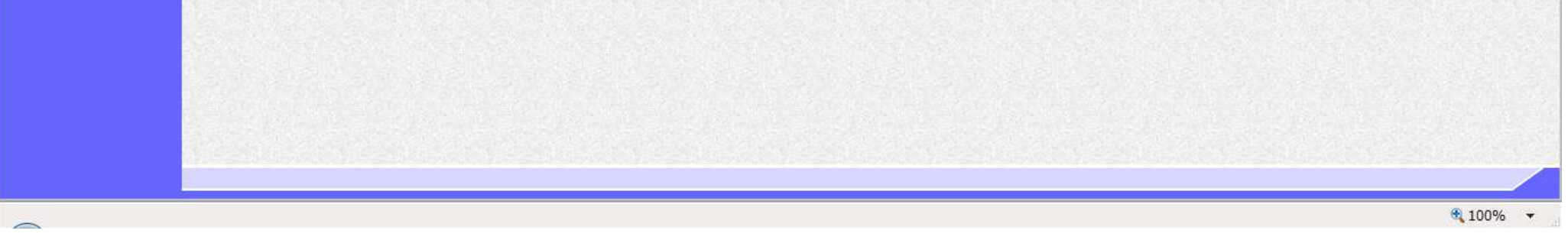

2.1-16

**2.1.3.** 回答登録の流れ

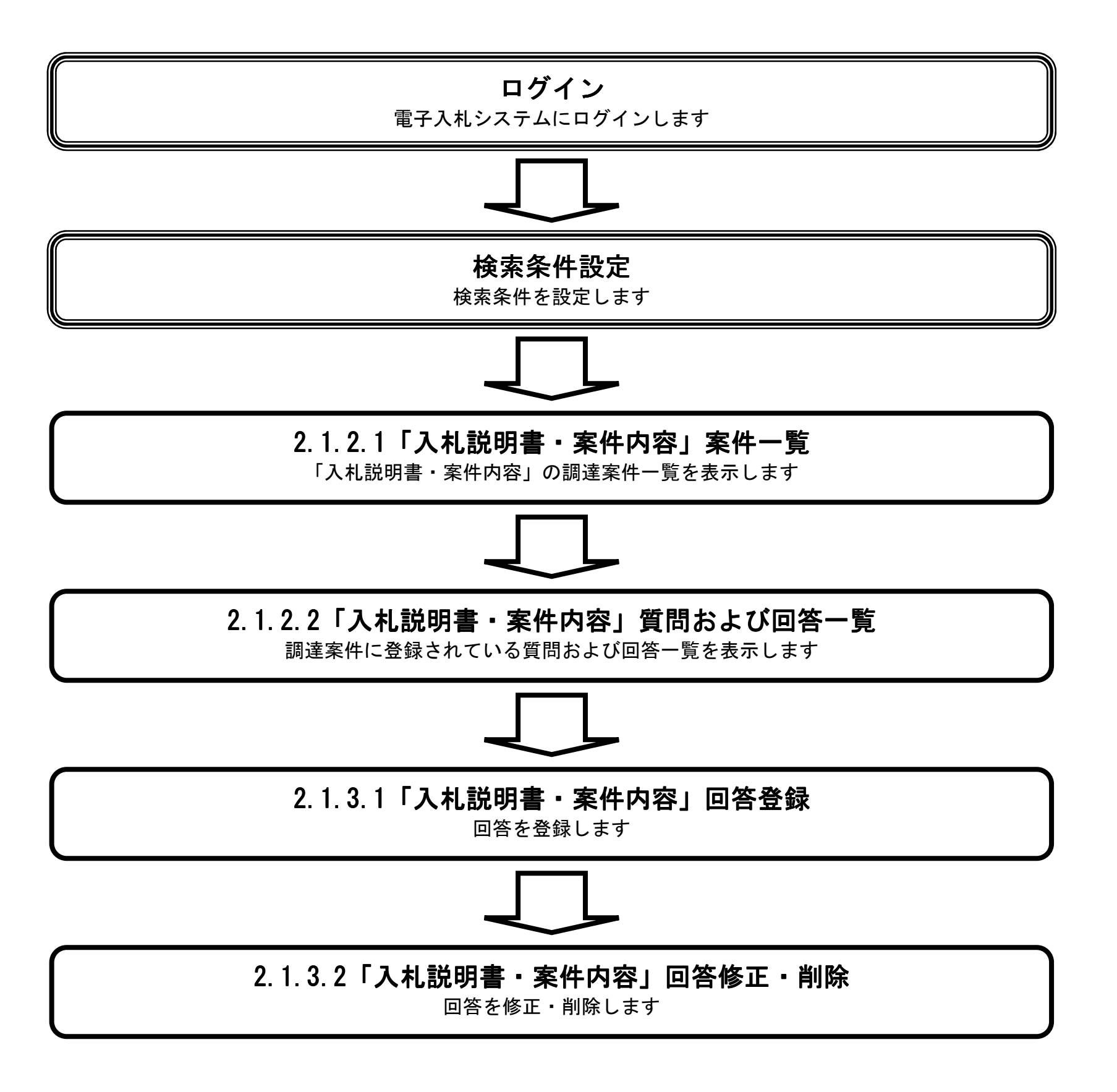

2.1.3.1. 「入札説明書·案件内容」内容質問に対する回答を登録するには?

島根県電子入札システム 操作マニュアル(質問回答)―発注者編―

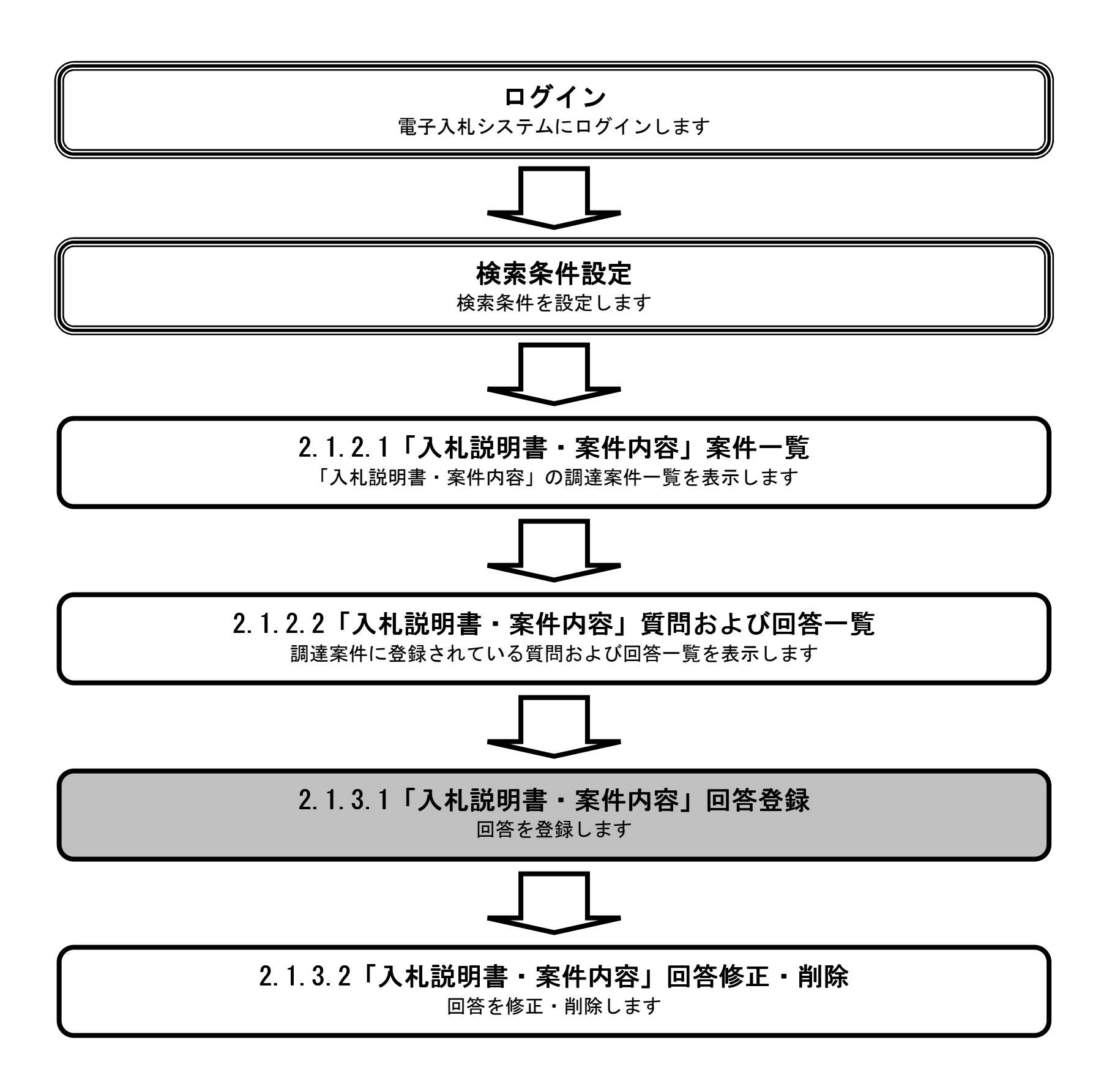

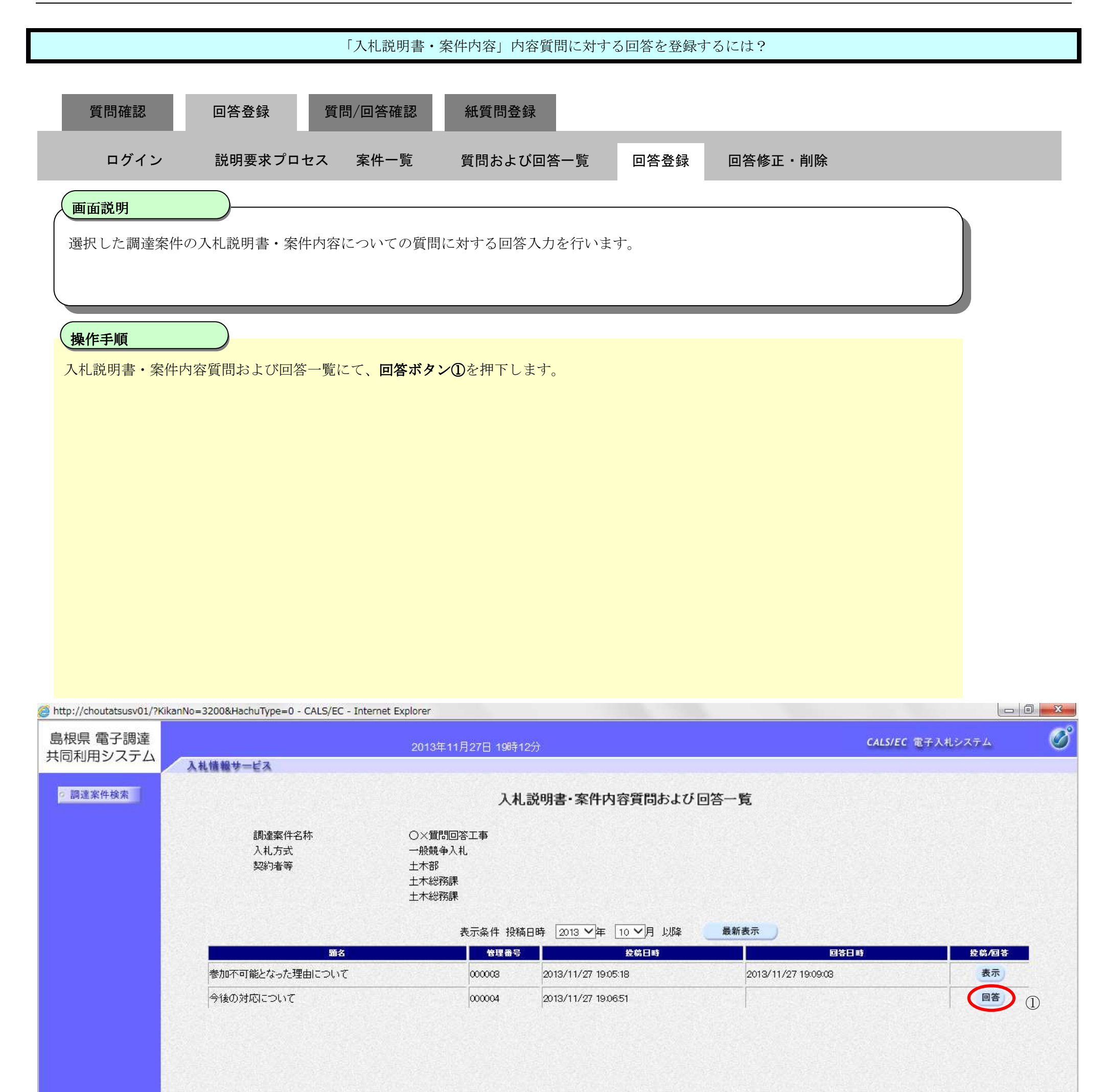

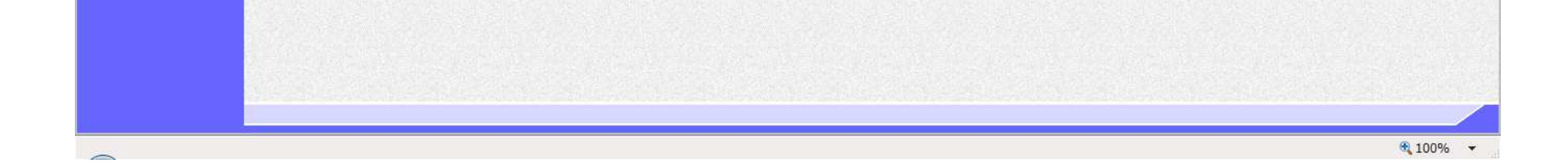

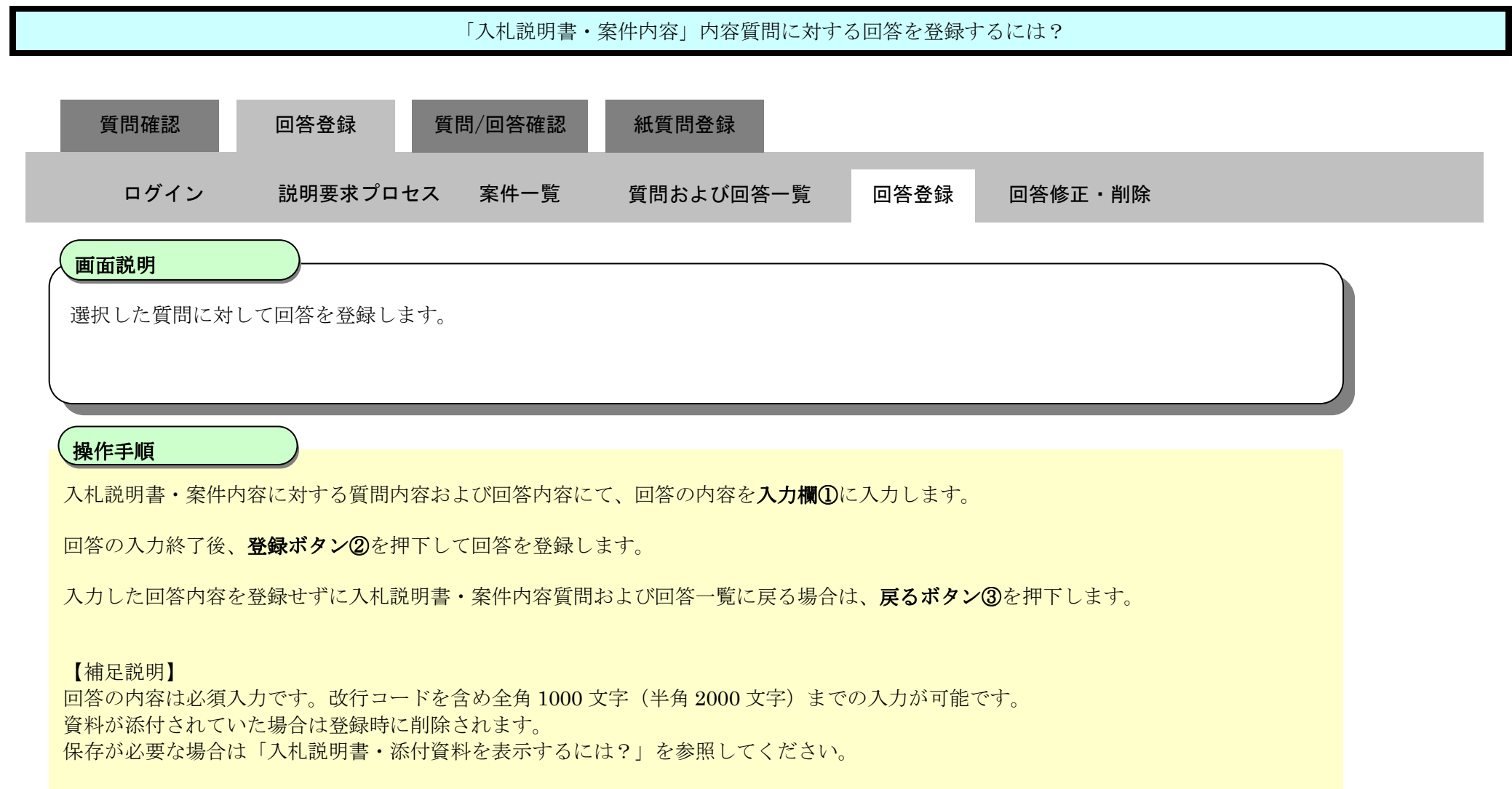

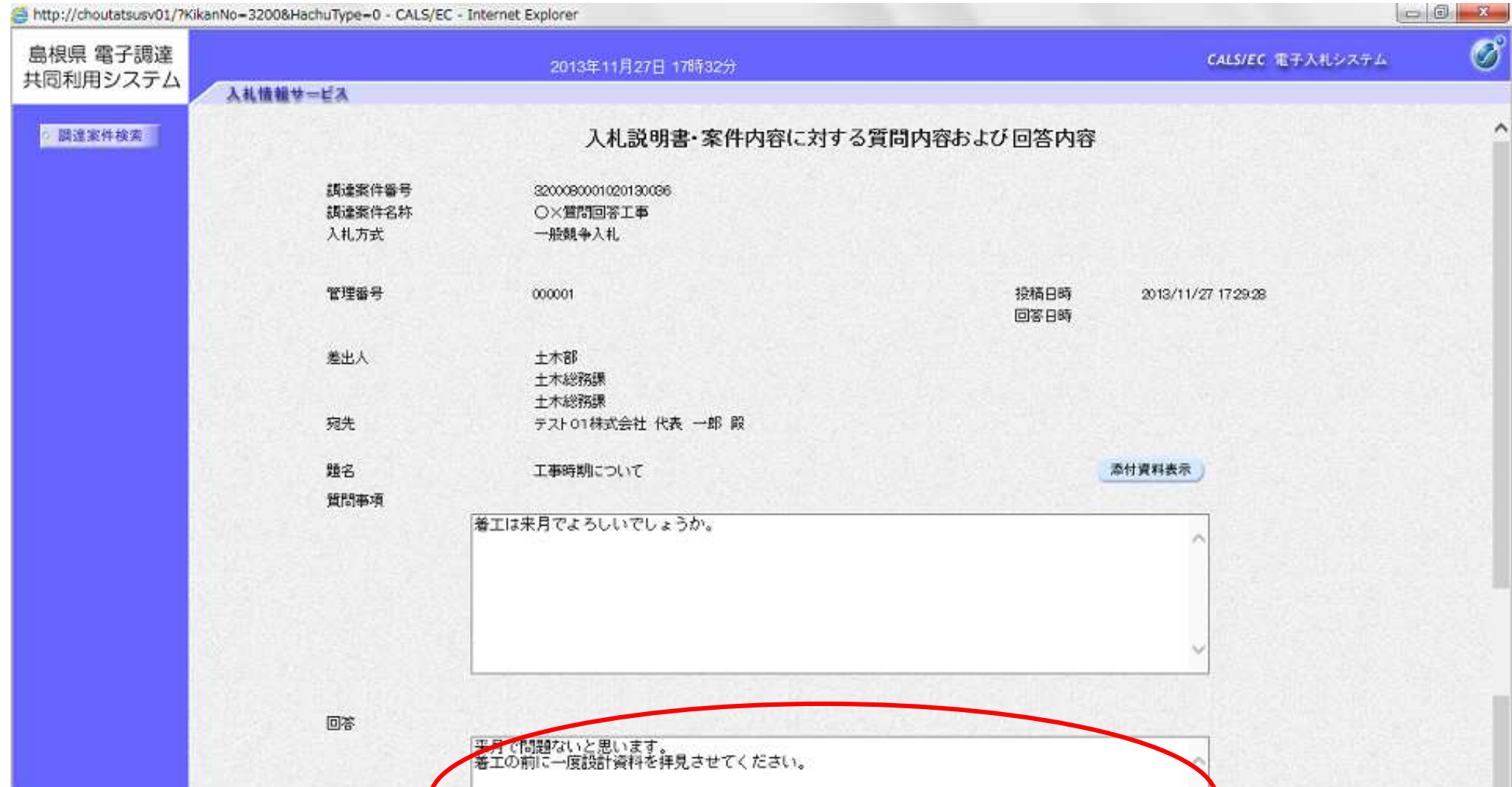

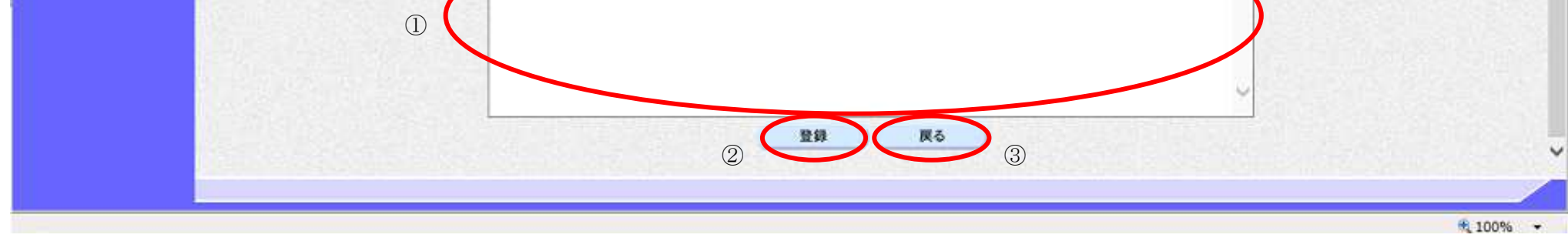

2.1-20

![](_page_19_Figure_1.jpeg)

![](_page_19_Picture_2.jpeg)

![](_page_19_Picture_4.jpeg)

メッセージボックスA

メッセージボックスB

![](_page_20_Picture_48.jpeg)

![](_page_20_Picture_2.jpeg)

2.1.3.2. 「入札説明書・案件内容」内容質問に対する回答を修正・削除するには?

島根県電子入札システム 操作マニュアル(質問回答)―発注者編―

![](_page_21_Figure_2.jpeg)

![](_page_22_Picture_90.jpeg)

![](_page_22_Figure_1.jpeg)

![](_page_22_Picture_2.jpeg)

![](_page_23_Figure_1.jpeg)

![](_page_23_Picture_61.jpeg)

![](_page_23_Figure_3.jpeg)

![](_page_24_Figure_1.jpeg)

![](_page_24_Picture_83.jpeg)

![](_page_24_Picture_3.jpeg)

![](_page_25_Figure_1.jpeg)

![](_page_26_Picture_53.jpeg)

![](_page_26_Picture_54.jpeg)

![](_page_27_Figure_1.jpeg)

![](_page_27_Picture_2.jpeg)

![](_page_28_Figure_1.jpeg)

![](_page_28_Figure_2.jpeg)

2.1-30

![](_page_29_Figure_1.jpeg)

メッセージボックス

OK

キャンセル

 $\bigcirc$ 

![](_page_30_Picture_53.jpeg)

![](_page_30_Picture_2.jpeg)

2.1-32

## **2.1.4.** 質問と回答内容確認の流れ

![](_page_31_Figure_2.jpeg)

2.1.4.1. 「入札説明書·案件内容」内容質問および回答を表示するには?

島根県電子入札システム 操作マニュアル(質問回答)―発注者編―

![](_page_32_Figure_2.jpeg)

![](_page_33_Picture_87.jpeg)

![](_page_33_Figure_1.jpeg)

![](_page_33_Picture_2.jpeg)

 $2.1\mbox{-}35$ 

![](_page_34_Figure_1.jpeg)

![](_page_34_Picture_53.jpeg)

![](_page_34_Figure_3.jpeg)

## 2.1.4.2. 「入札説明書·案件内容」内容質問および回答を印刷するには?

島根県電子入札システム 操作マニュアル(質問回答)―発注者編―

![](_page_35_Figure_2.jpeg)

島根県電子入札システム

操作マニュアル(質問回答)―発注者編―

![](_page_36_Picture_5.jpeg)

![](_page_36_Figure_1.jpeg)

![](_page_36_Picture_2.jpeg)

![](_page_37_Figure_1.jpeg)

![](_page_37_Picture_58.jpeg)

#### 2.1.4.3. 「入札説明書・案件内容」回答履歴一覧を表示するには?

島根県電子入札システム 操作マニュアル(質問回答)―発注者編―

![](_page_38_Figure_2.jpeg)

![](_page_39_Figure_1.jpeg)

![](_page_39_Picture_2.jpeg)

![](_page_40_Figure_1.jpeg)

![](_page_40_Picture_2.jpeg)

2.1-42

**2.1.5.** 紙質問登録の流れ

![](_page_41_Figure_2.jpeg)

#### 2.1.5.1. 「入札説明書·案件内容」紙質問登録するには?

島根県電子入札システム 操作マニュアル(質問回答)―発注者編―

![](_page_42_Figure_2.jpeg)

![](_page_43_Figure_1.jpeg)

![](_page_43_Figure_2.jpeg)

![](_page_44_Picture_167.jpeg)

![](_page_44_Picture_168.jpeg)

×

 $2.1\mbox{-} 45$ 

![](_page_44_Picture_3.jpeg)

![](_page_45_Figure_1.jpeg)

![](_page_45_Figure_2.jpeg)

![](_page_46_Picture_49.jpeg)

![](_page_46_Picture_2.jpeg)